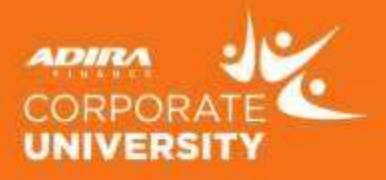

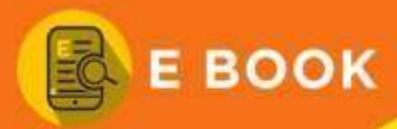

## **OUTLINE AGREEMENT**<br>Display Request For **Display Republic**

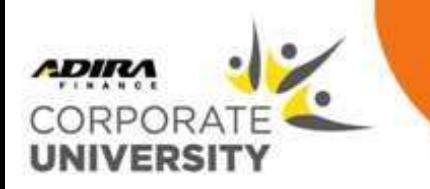

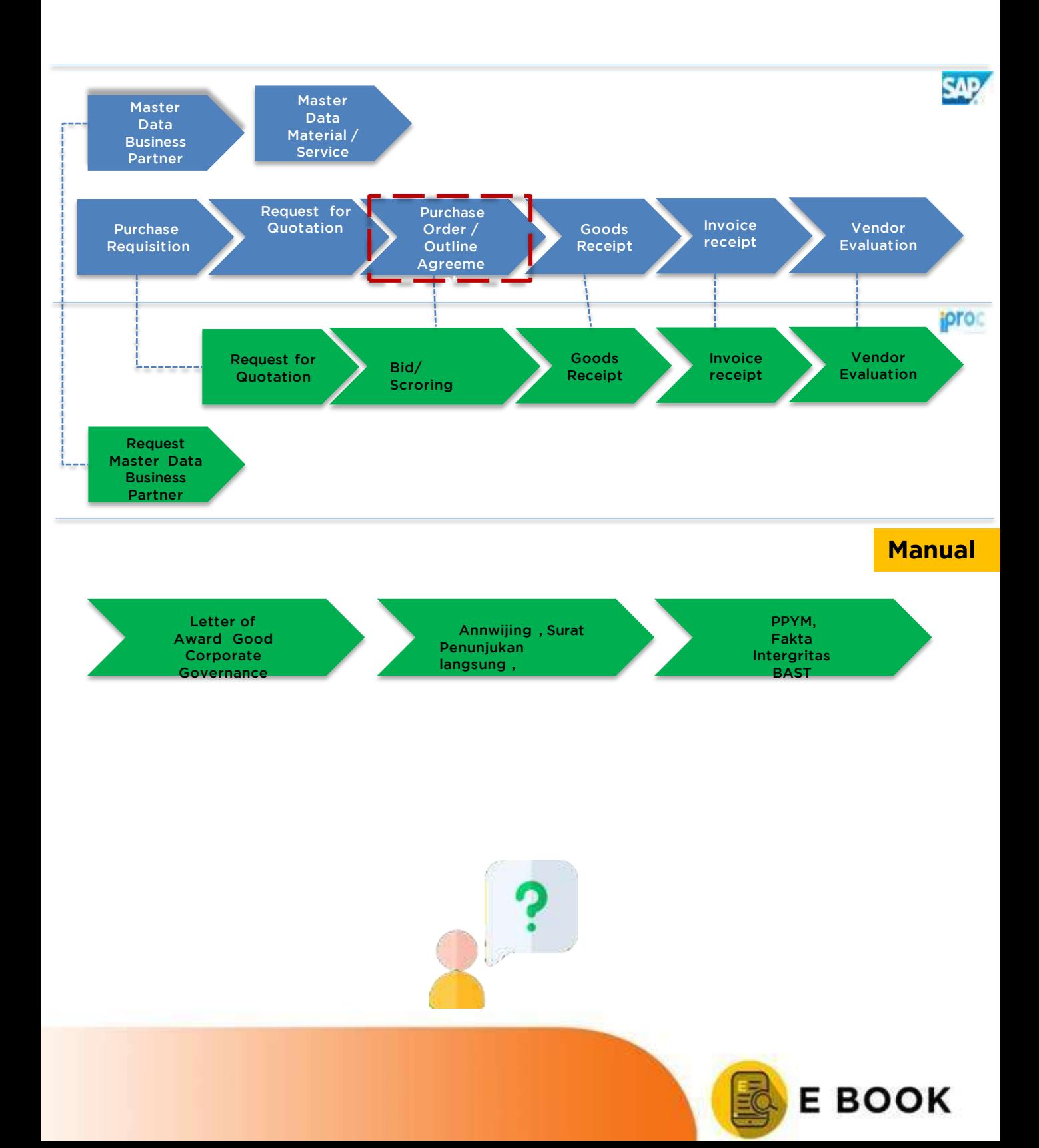

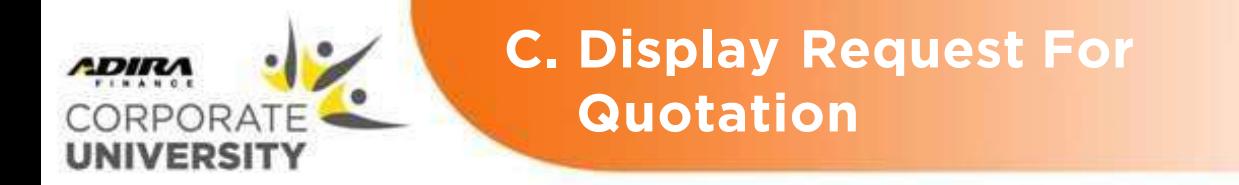

**Display Request for Quotation** merupakan proses melihat *Request for Quotation (RFQ) .*

#### LANGKAH-LANGKAH DAN HASIL: **LANGKAH -LANGKAH DAN HASIL:**

1. Masuk melalui T-code

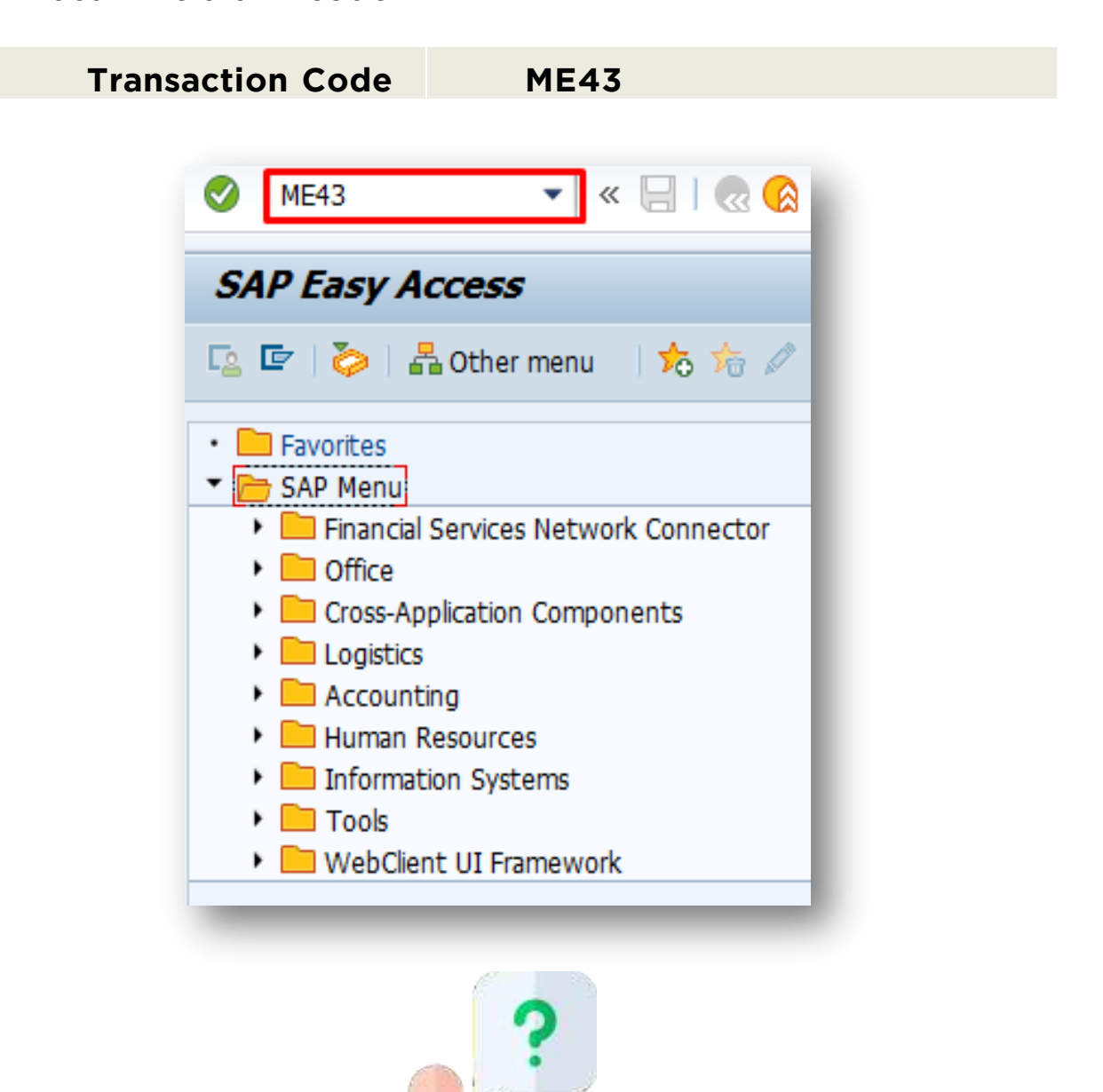

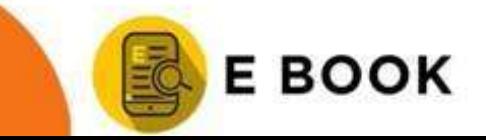

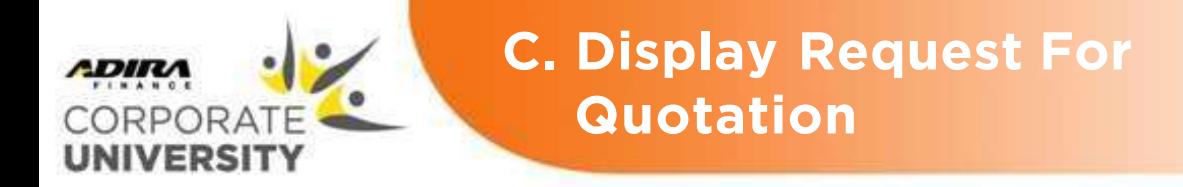

#### **LANGKAH-LANGKAH DAN HASIL: LANGKAH -LANGKAH DAN HASIL:**

2. Kan tekan tekan tekan temper Enter, maka akan muncul layar<br>Dispaly REQ : Intial Screen **seperti ini** *Dispaly RFQ : Intial Screen* seperti ini.

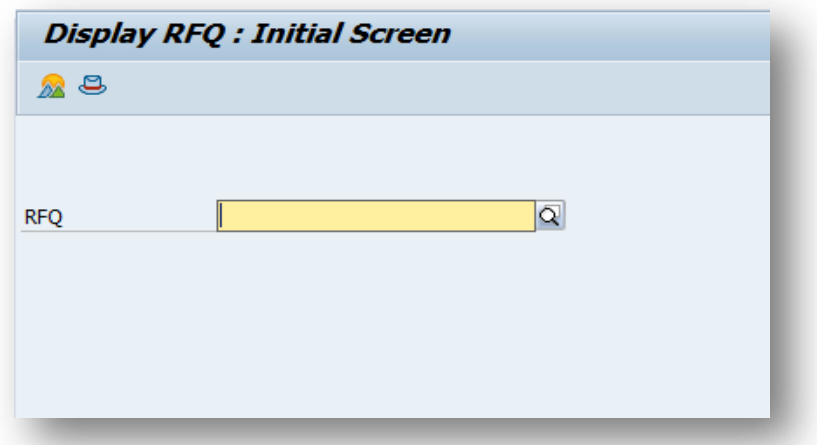

3. Masukkan No. RFQ.

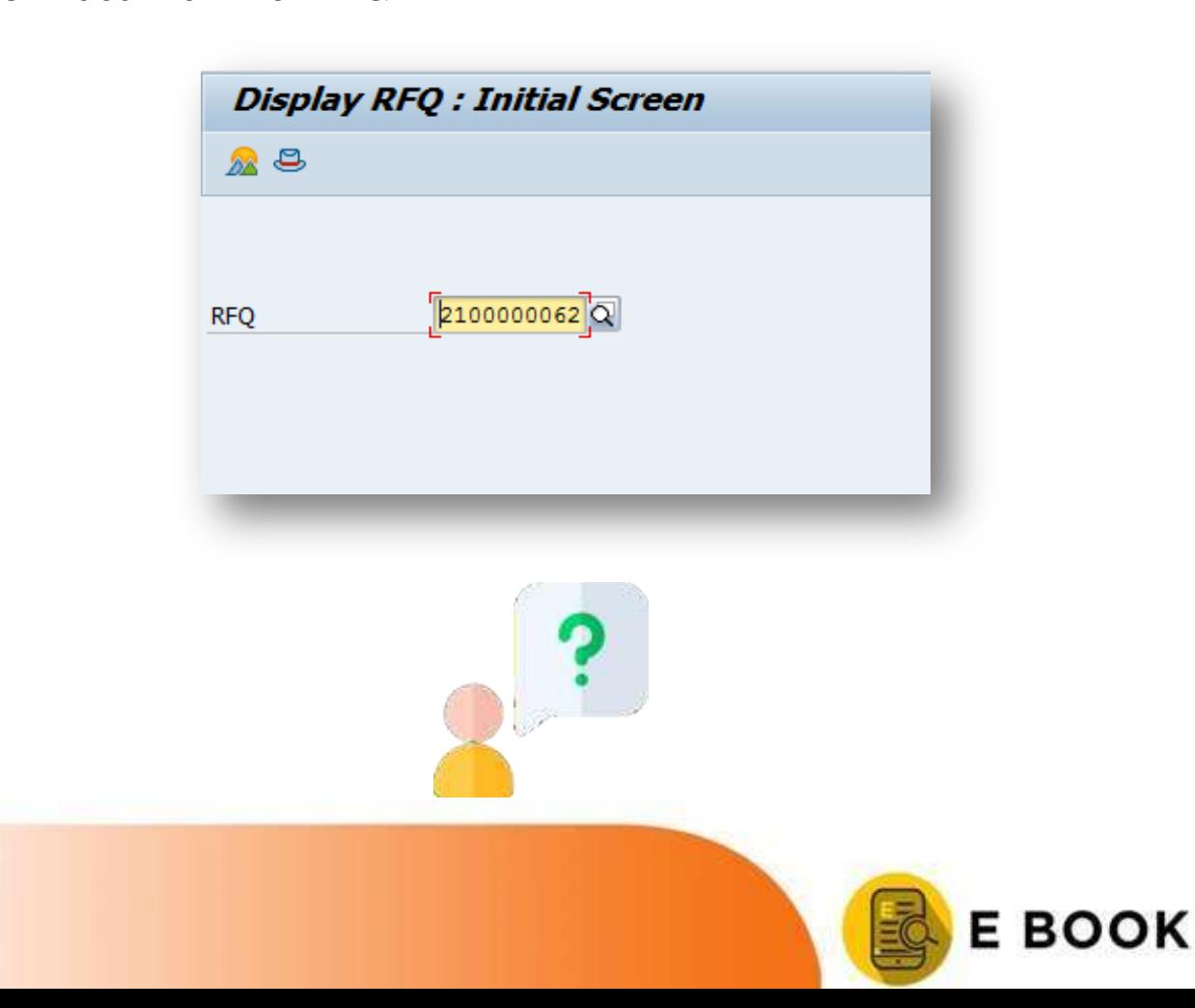

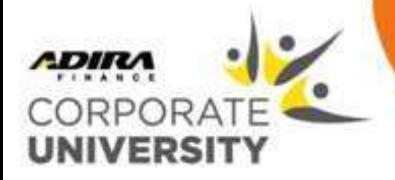

#### **LANGKAH-LANGKAH DAN HASIL: LANGKAH -LANGKAH DAN HASIL:**

tampilan Display REQ 'Item Qyerview tampilan Display RFQ : Item Overview.

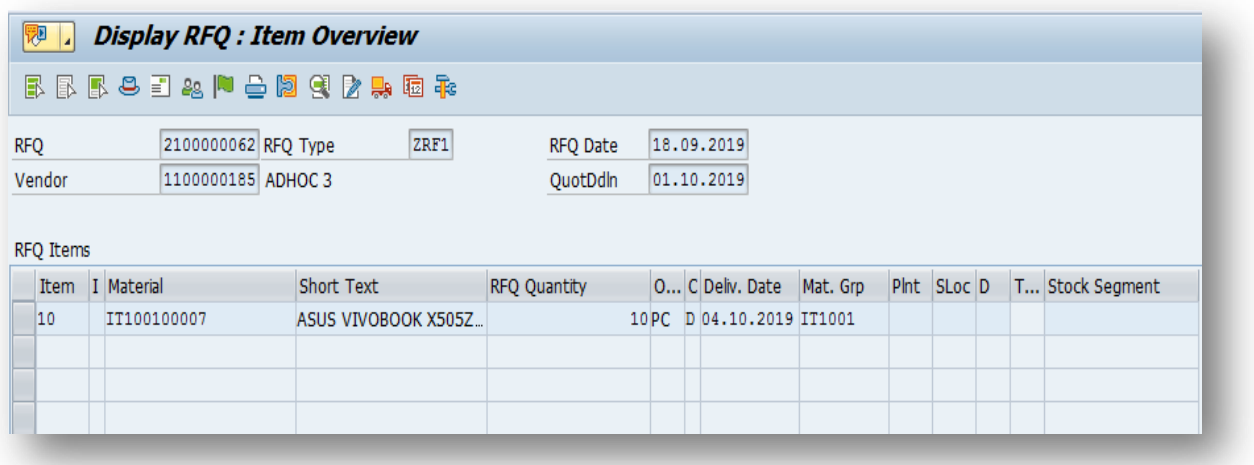

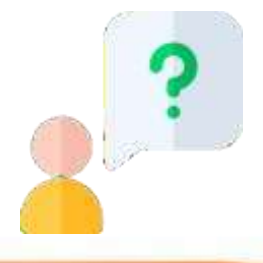

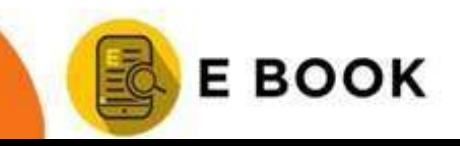

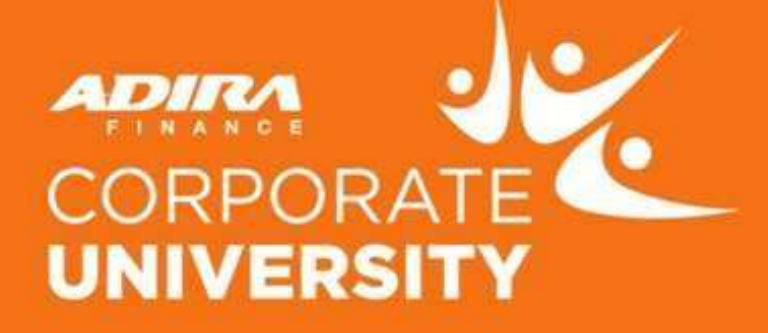

# **TERIMA KASIH**

### **ADIRA FINANCE CORPORATE UNIVERSITY**

JL. JOHAR BARU NO. 22 MENTENG - JAKARTA PUSAT TELP 021 - 3920 972

> Aplikasi DIGILEARN Adira Finance dapat diunduh di:

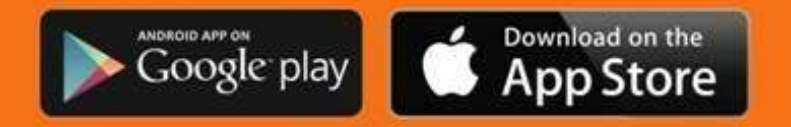